## **PANDUAN PEMASANGAN TERMINATOR DLL UNTUK SPEKS**

**Ref No: TD-UG-1.0 Documentation Revision No: 1.0.2 Effective Date: 02-Jun-2014** 

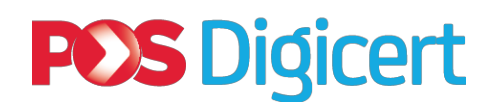

DIGICERT SDN BHD N0.3-22 & 3.23 JALAN JALIL PERKASA 14 57000 KUALA LUMPUR

General line: +603 – 8992 8888 or

E-mail us at **customercare@digicert.com.my** 

## **Isi Kandungan**

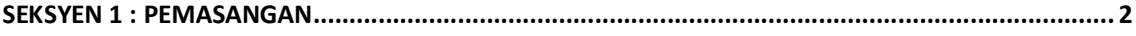

## **SEKSYEN 1 : PEMASANGAN**

**Panduan ini adalah untuk membantu pengguna melakukan sendiri proses dan prosedur pemasangan TerminatorDLL.**

- 1) Muat turun *TerminatorDLL 1.0.exe* dari laman web Digicert Sdn Bhd: *https://www.digicert.com.my*
- 2) Klik sebanyak dua kali di fail *TerminatorDLL 1.0.exe*.

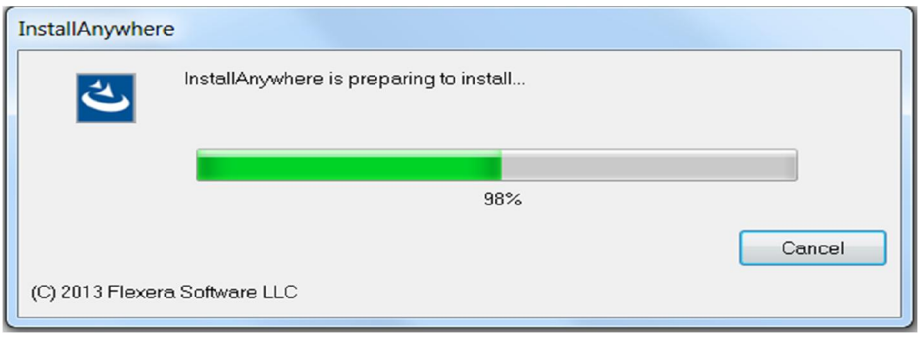

- 3) *InstallAnywhere wizard* akan dipaparkan untuk proses pemasangan. Ianya akan mengambil masa beberapa saat untuk proses pemasangan.
- 4) Seterusnya, untuk memilih *shortcut folder*. Untuk tetapan asal, produk ikon akan diletakkan di dalam aplikasi yang baharu. Ianya boleh ditukar untuk kesesusaian pengguna.

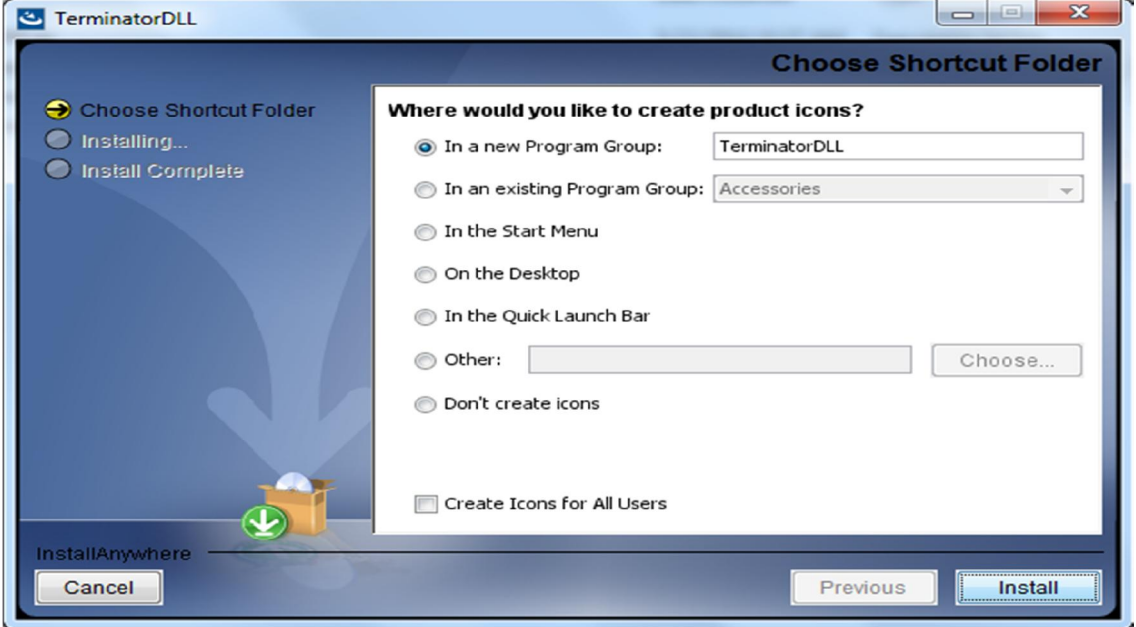

5) Klik butang **Install** untuk pemasangan TerminatorDLL atau klik butang **Cancel** untuk keluar dari proses pemasangan

6) Sila tunggu sementara Program Setup melakukan langkah-demi-langkah pemasangan sebagaimana ditunjukkan di bawah ini sehingga selesai.

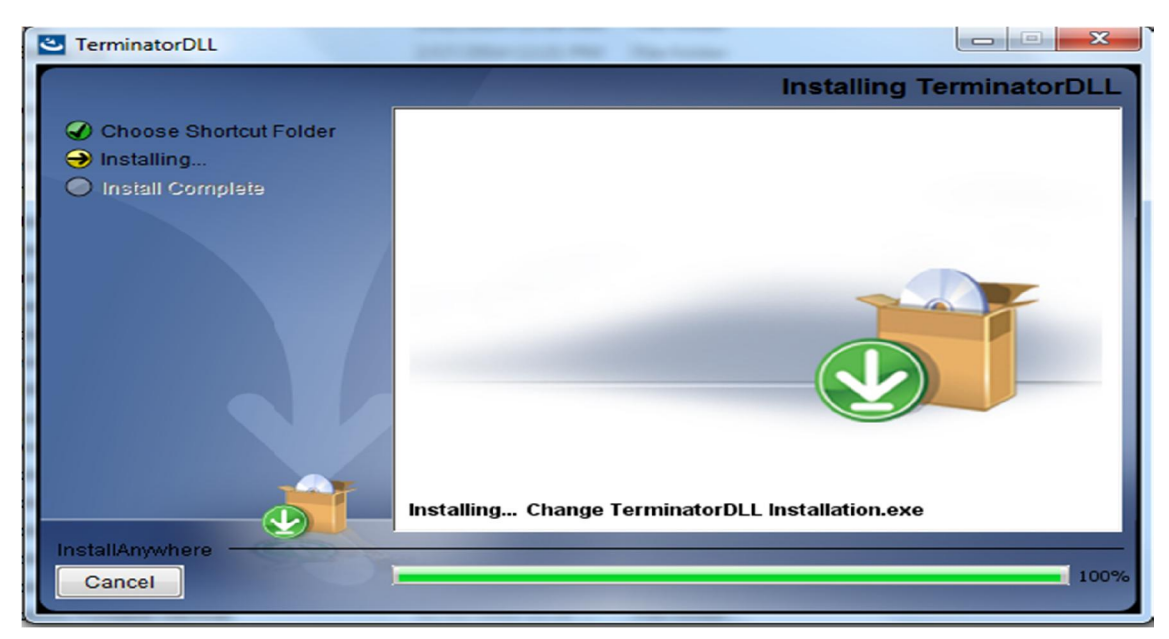

7) Klik pada butang **Done** untuk menutup skrin Setup Wizard Terminator DLL.

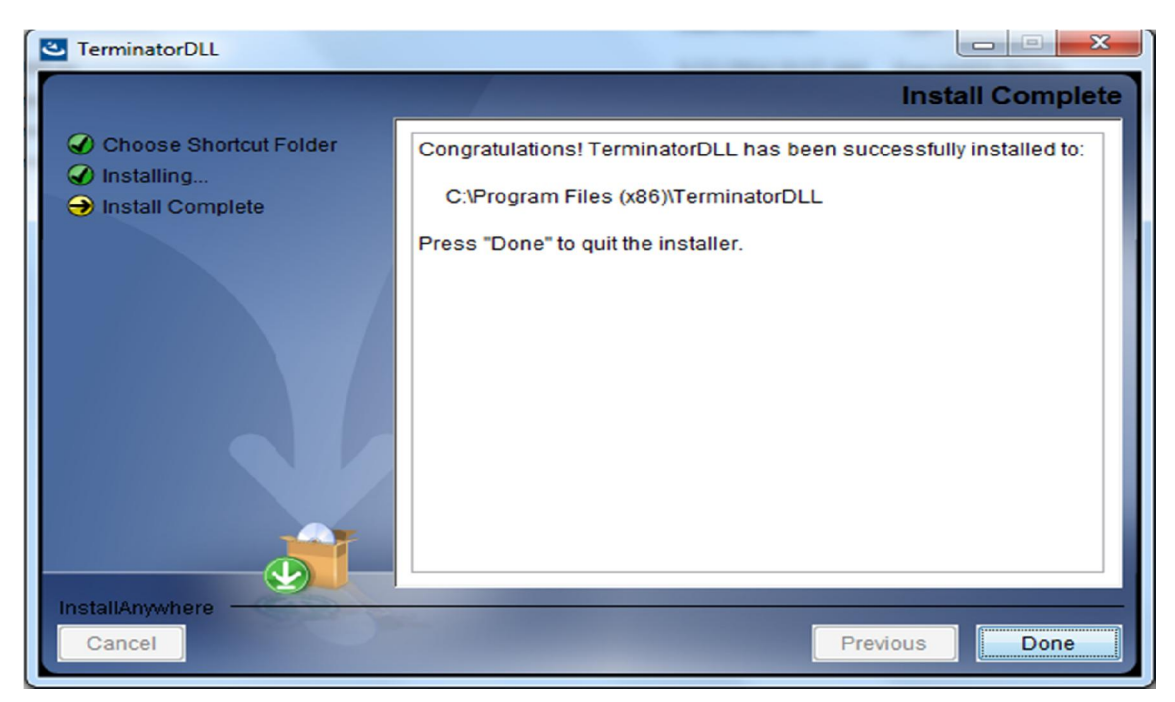